# How to access Simple K12 Internet Safety Technology Courses

## **Gaining Access to Simple K12:**

- Open Internet Explorer (or Firefox)
- In the URL (address) field type: http://showlowps21.simplek12.com/default.asp NOTE: This is a different site address than the original Simple K12 site – please bookmark this and mark it "Internet Safety – Simple K12" so that you will remember that it is different.
- Run the System Test (only do this the first time you access the program)
- Install any missing software

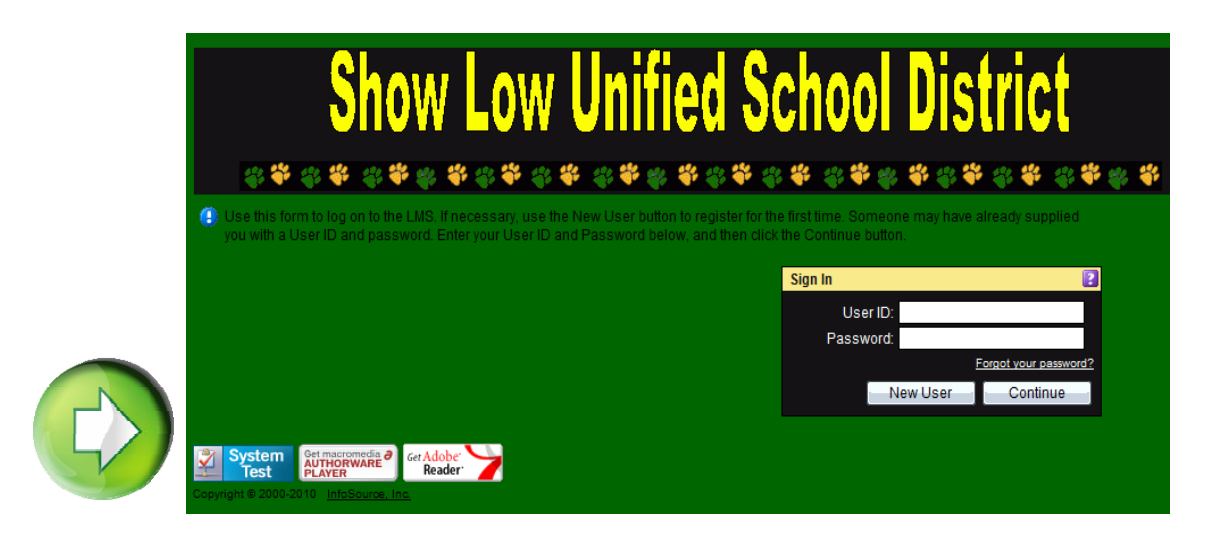

## **Login to Simple K12 – Internet Safety:**

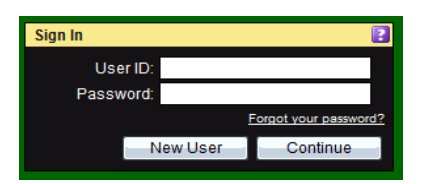

• Enter the same UserID that you already use for the original Simple K12 site & your password is going to be "password" (the initial password is "password" and then you will change it to be unique to you)

- CLICK **"Continue"** (you are not a new user since you have already been enrolled and set-up as a Learner)
- Review the "How To Master On-Line Terms of Use" (this will only display the first time you log in)
- Click the "Agree" button to access online content

**NOTE**: If you have forgotten your User ID please let me know and I will resend it to you.

#### **Once you have gained access go to "My Courses":**

- Under Navigation Menu, click "My Courses"
- There will be two sections: "21<sup>st</sup> Century Safety: What Parents Need to Know" and "21st Century Safety: What Teachers Need to Know". Both are excellent series of courses and you will get credit for all courses taken in this site.
- Select a Course to view the Sections
- Select a Section to view the lessons for that Section
- Continue to make selections based on desired content to view
- Note: the status of your Courses will change as you progress through the content

### **Course Completion**:

• Just as with the Simple K12 site  $-$  I will be checking this site once a month and will print out and send you the certificates for any completed course.

If you have any questions at all, please email Stephanie West or call the Curriculum Department.

Good Luck!!!!